## Instructivo para operar el sistema de actas con Firma Electrónica Avanzada (FEA)

1. En Internet, teclee la siguiente dirección para ingresar al sistema:

## **http://www.uap.unam.mx**

Debe entrar como funcionarioseleccionando la opción "Evaluaciones del Posgrado" proporcionando su clave de usuario y contraseña.

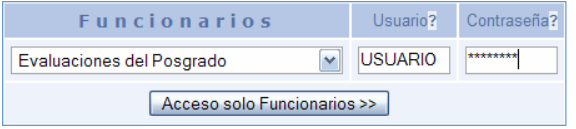

2. Seleccione el grupo que desea calificar.

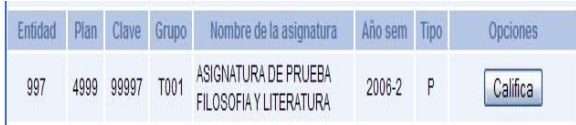

3. Califique correctamente y si no hay problema, al terminar seleccione "Envío calificaciones".

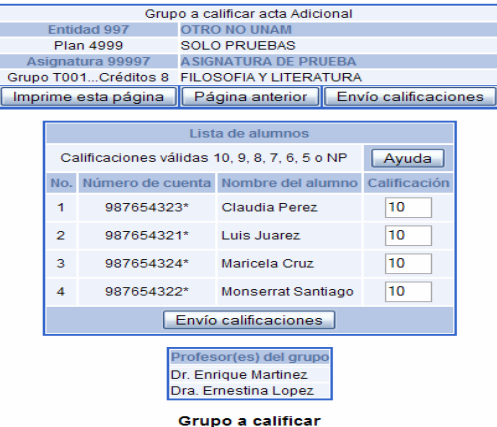

4. Verifique las calificaciones. Si son correctas, seleccione "Firmar el Acta electrónicamente".

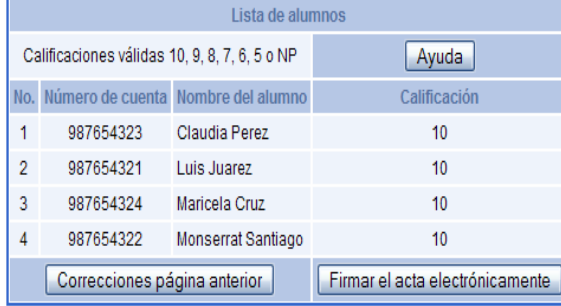

- *4.1 Para cargar el componente de la FEA debe tener instalado el Plug-in de Java. Si no cuenta con éste, el sistema le solicitará autorización para instalarlo. Indique con respuestas afirmativas a este proceso.*
- 5. En el componente de FEA, indique la ruta del certificado presionando "Examinar".

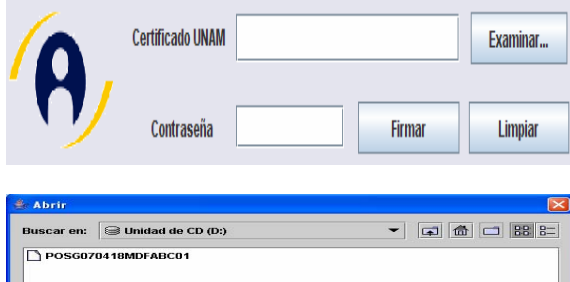

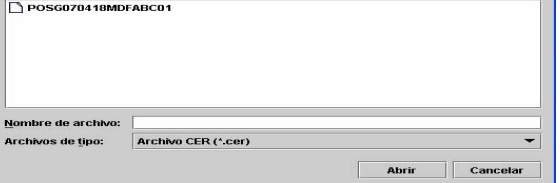

6. Una vez que indique la ruta del certificado y la contraseña, presione "Firmar" para enviar los datos.

**Nota Importante**: En caso de problemas con la firma electrónica, comunicarse con el Coordinador de Enlace de la FEA de suPosgrado, o consulte la página de la FEA: http://www.firma-electronica.unam.mx

7. Si lo desea, emita el acta seleccionando la opción "Emisión de Acta", o si lo prefiere, regrese a calificar otro grupo o, si ya finalizó, seleccione "Cierre página".

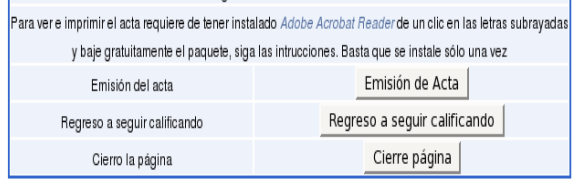

Para imprimir debe tener instalado el programa Adobe Acrobat Reader. A continuación se muestra un ejemplo del acta con Firma Electrónica Avanzada.

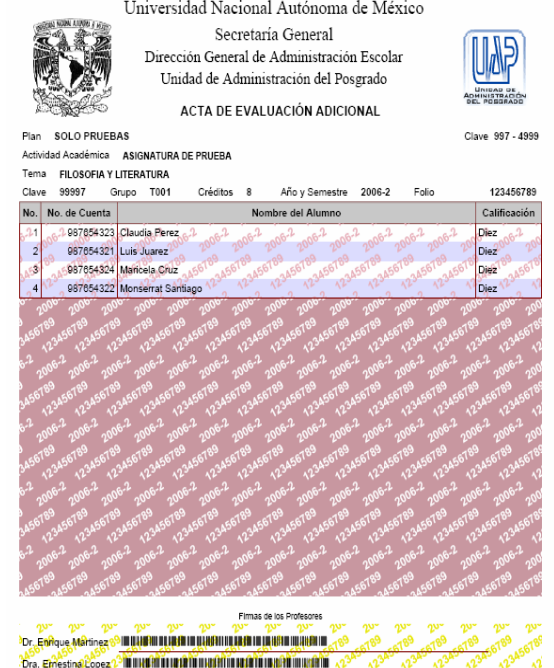